# <span id="page-0-0"></span>**Making a payment in GullNet (CashNet)**

Students use GullNet to make tuition and other payments to SU. Parents can use Cashnet to pay, either as an Authorized user (set up by your student) or as a Guest payer.

#### ത **Popup blockers**

You may need to [disable popup blockers](#page-0-0) in your browser in order to make payments.

# **Student Payments**

Students will login to GullNet to access your payment options.

- 1. Log in to [GullNet Login](https://gullnet.salisbury.edu/psp/csprd/?cmd=login&languageCd=ENG) with your user name and password.
- 2. Click on **Main Menu> Bills/Payments/PayPlans/Refund.**
- 3. Go to Your Account and click "Make a Payment".
- 4. Choose Your Account Balance and then click "Continue Shopping".
- 5. Select the charges you want to pay, then the amount you want to pay.

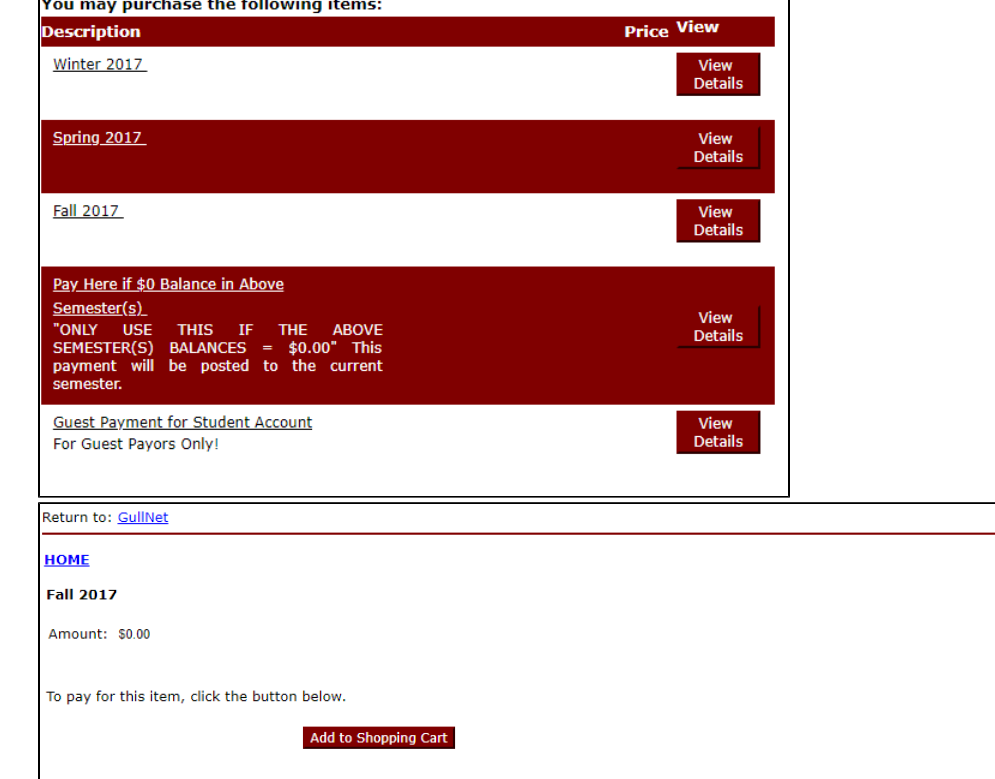

6. Follow the prompts to complete the payment.

## Paying as a parent

Parents have two ways to pay, as a guest payer, or as an authorized user. We'll cover the simplest one first: guest payer.

### **Guest Payers**

Anyone can use Cashnet and pay as a guest. You'll just need the last name and Student ID number (also called EMPLID) of the student whose bill you're paying. The Student ID number can be found on the front of the GullCard, and on many correspondences from admissions.

1. To make a payment, open [https://commerce.cashnet.com/cashnetc/selfserve/ebilllogin.aspx?client=SALISBURY\\_PROD](https://commerce.cashnet.com/cashnetc/selfserve/ebilllogin.aspx?client=SALISBURY_PROD) in a web browser.

2. On the login page, click the link that says "Click here if you are paying as a guest. You will need the student ID and the students last name to

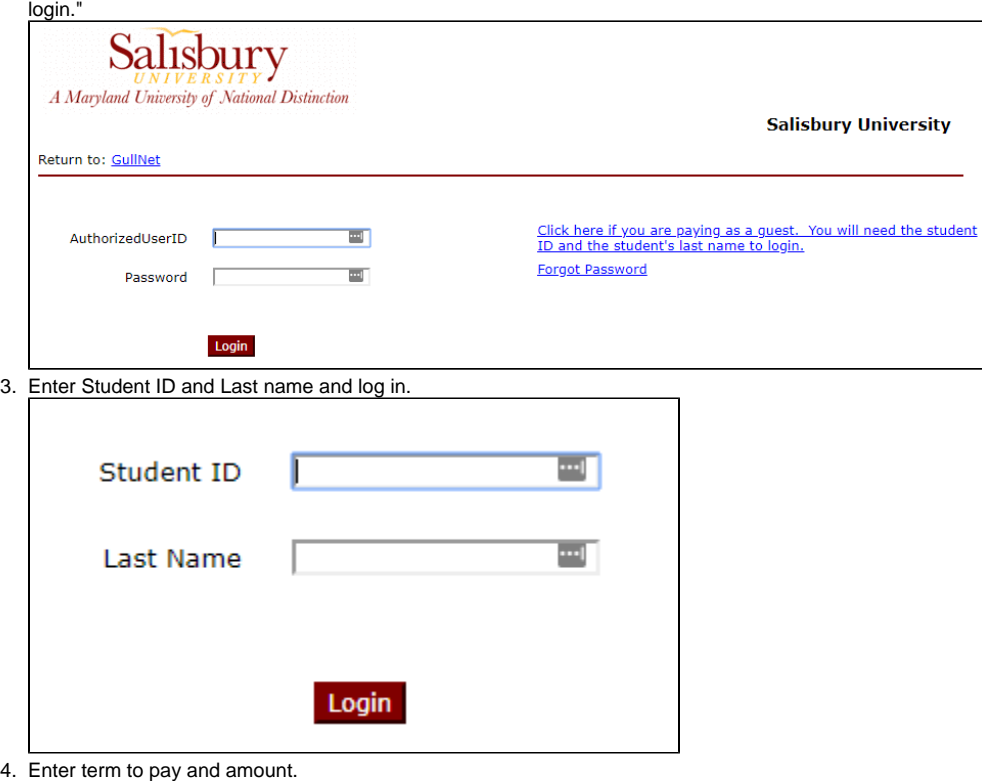

For help with guest payment, please contact the [Cashier's office](http://www.salisbury.edu/cashiers) for assistance.

### **Authorized Users**

Alternatively, parents can be added to GullNet as an "authorized user" to make payments, view electronic bills, tuition payment plans, email notifications and text messages. The student will need to set this up for you in GullNet, and becomes your "admin" if there are password or other issues.

Note: Authorized user accounts are created and managed by the student within their GullNet. Neither the Cashier's office nor the Technology ⊕ Support Center have access to view or manage these accounts. If you have an issue with your authorized user account, your student should edit the account as listed below.

#### **To add a parent as an authorized user**

- 1. As a student, sign into [GullNet](https://gullnet.salisbury.edu/psp/csprd/?cmd=login&languageCd=ENG) with your SU username and password..
- 2. Click **Main Menu>Bills/Payments/PayPlans/Refund**
- 3. Under "Your Authorized Users" click Add New.

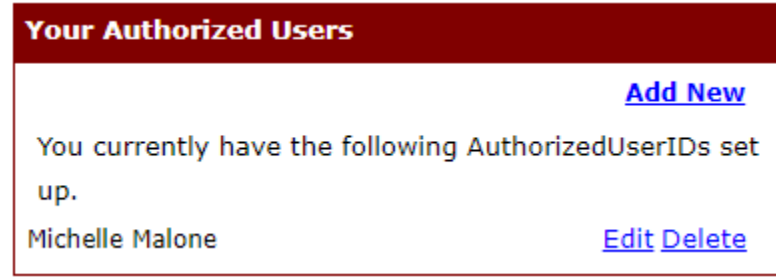

4. Fill out the information requested. The authorized user (usually the parent) will receive an email with the username, a temporary password and link to finish setting up the account.

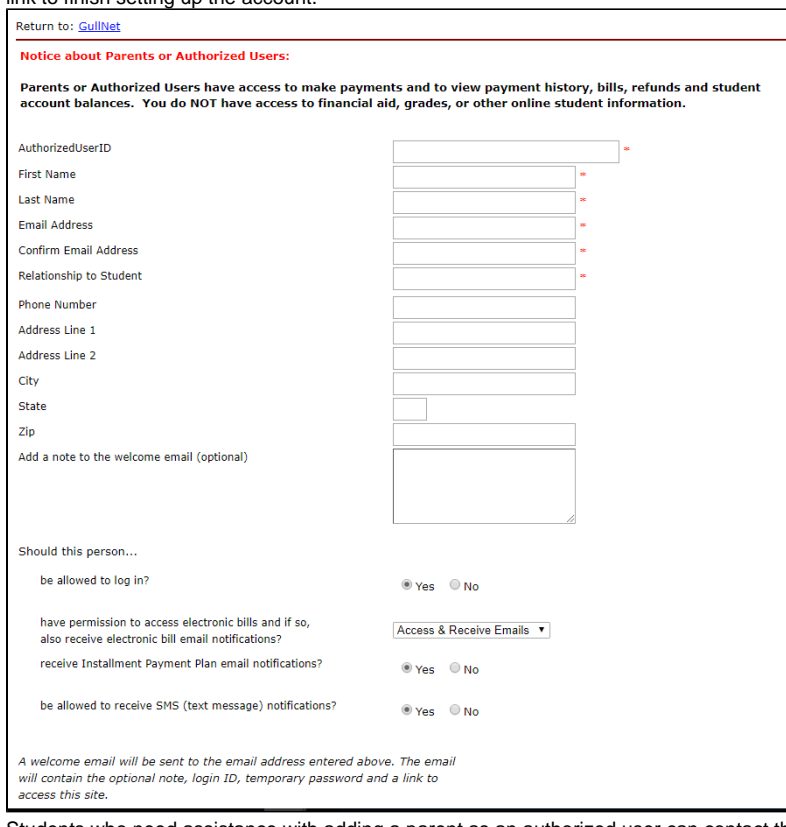

5. Students who need assistance with adding a parent as an authorized user can contact the [Cashier's Office](http://www.salisbury.edu/cashiers) for assistance.

Once the parent has been added as an authorized user and received the email, they should click on the link and enter their username and their temporary password.

- 1. Create a new password and a security question.
- 2. The parent will then be directed to the student account.
- 3. Authorized users should add [https://commerce.cashnet.com/cashnetc/selfserve/ebilllogin.aspx?client=SALISBURY\\_PROD](https://commerce.cashnet.com/cashnetc/selfserve/ebilllogin.aspx?client=SALISBURY_PROD) to their bookmarks for easy access.

#### **Paying a bill as an authorized user**

Once you have been added as an authorized user, you can make payments using your new authorized user account.

- 1. Go to [https://commerce.cashnet.com/cashnetc/selfserve/ebilllogin.aspx?client=SALISBURY\\_PROD](https://commerce.cashnet.com/cashnetc/selfserve/ebilllogin.aspx?client=SALISBURY_PROD) in a web browser if you haven't set it as a bookmark or favorite already. Now would be a good time to do that, if you haven't.
- 2. Enter your authorized user's username and the password you set up at the login screen.

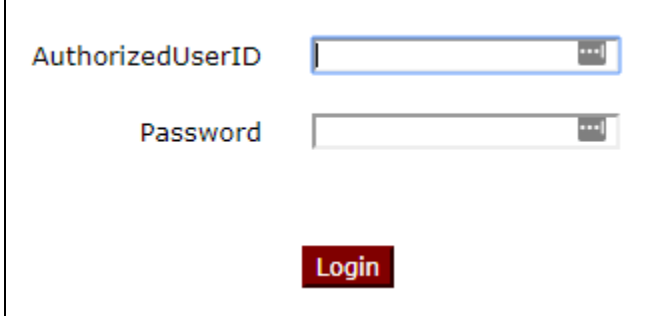

3. Click "make a payment" and follow the prompts to complete payment.

#### **Authorized user password or account issues**

If you are having problems with your password logging in, first try a different browser. If that doesn't work, click Forgot Password and then enter your authorized user's username or the email address where you received your temporary password. Answer the security question you provided and then follow the instructions to reset the password.

If both of those options fail, then your student will need to reset your account for you.

- 1. As a student, log into [GullNet](https://gullnet.salisbury.edu/psp/csprd/?cmd=login&languageCd=ENG) with your SU username and password.
- 2. Click **Main Menu>Bills/Payments/PayPlans/Refund**
- 3. Under "Your Authorized Users" click Edit next to the authorized user you want to edit.

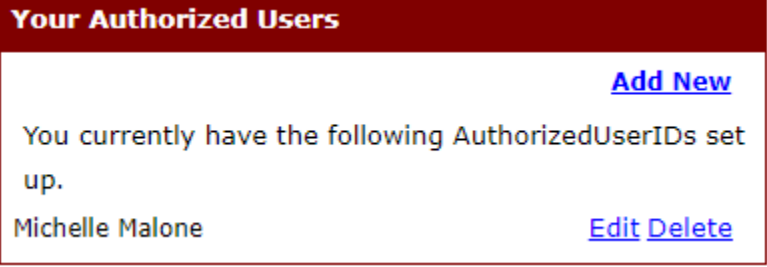

4. On this screen, you can edit any of the information except the username. At the very bottom, click Reset Password.

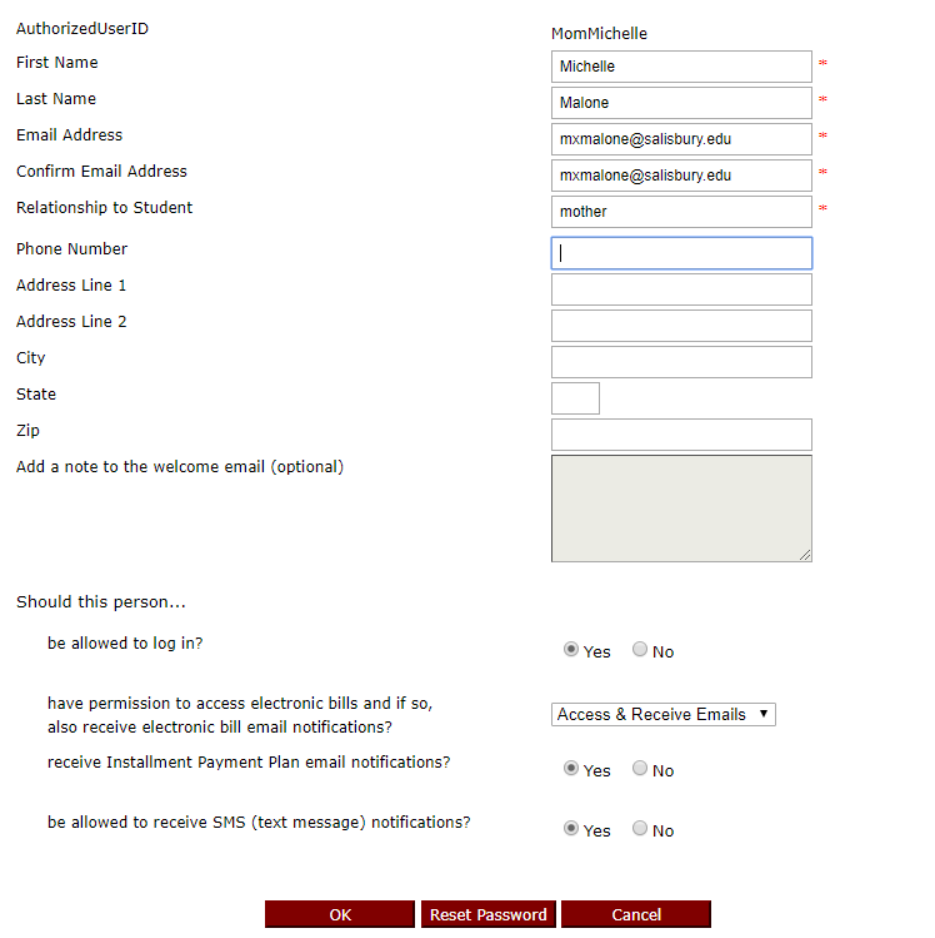

5. Click Continue at the warning page.

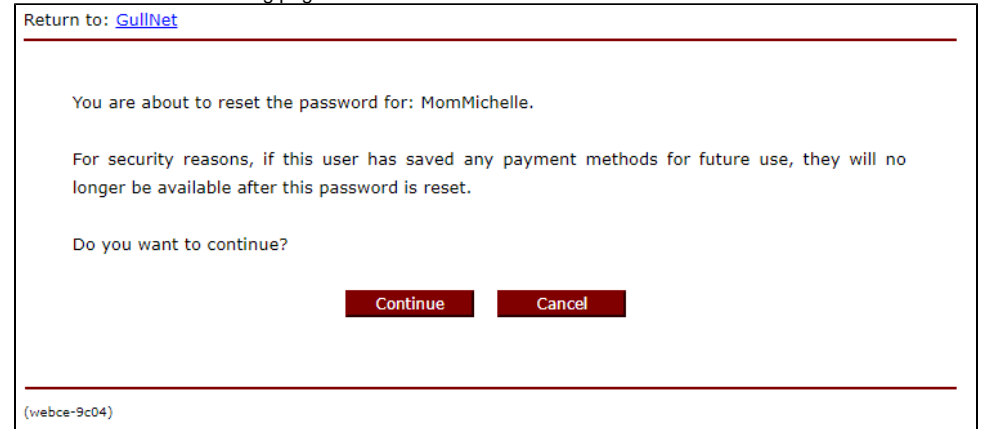

- 6. The authorized user (parent) will receive an email with the new login information and a temporary password, as well as a link to access their account. They will need to change their password at login, just as when it was originally set up.
- 7. Students who need assistance with adding a parent as an authorized user can contact the [Cashier's Office](http://www.salisbury.edu/cashiers) for assistance.

# Related articles

- [SQL Error when trying to register for classes in GullNet](https://kb.salisbury.edu/display/TSC/SQL+Error+when+trying+to+register+for+classes+in+GullNet)
- [Making a payment in GullNet \(CashNet\)](#page-0-0)
- [When trying to click on a link in GullNet, the user gets a spinning wheel](https://kb.salisbury.edu/display/TSC/When+trying+to+click+on+a+link+in+GullNet%2C+the+user+gets+a+spinning+wheel)
- [Obtaining Course Evaluation Summary Results for Perdue Business Faculty in GullNet](https://kb.salisbury.edu/display/TSC/Obtaining+Course+Evaluation+Summary+Results+for+Perdue+Business+Faculty+in+GullNet)
- [Obtaining Crse & Loc Survey Results \(Course Evaluations\) for Nursing Course Coordinators only in GullNet](https://kb.salisbury.edu/pages/viewpage.action?pageId=13436170)

Related issues